# JT600A User Manual

Ver2.1

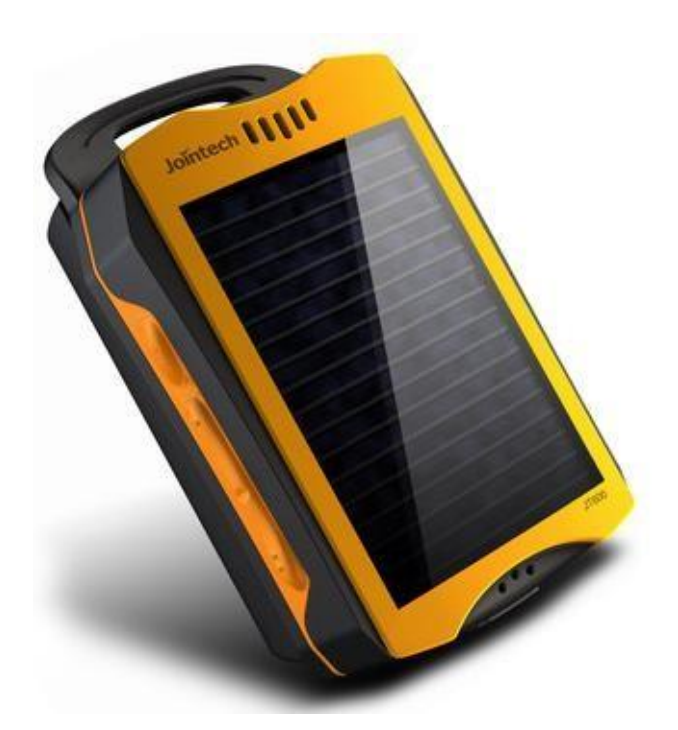

Shenzhen Joint Technology Co., Ltd

2015-04-10

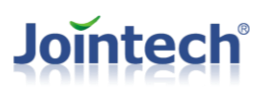

### **Content**

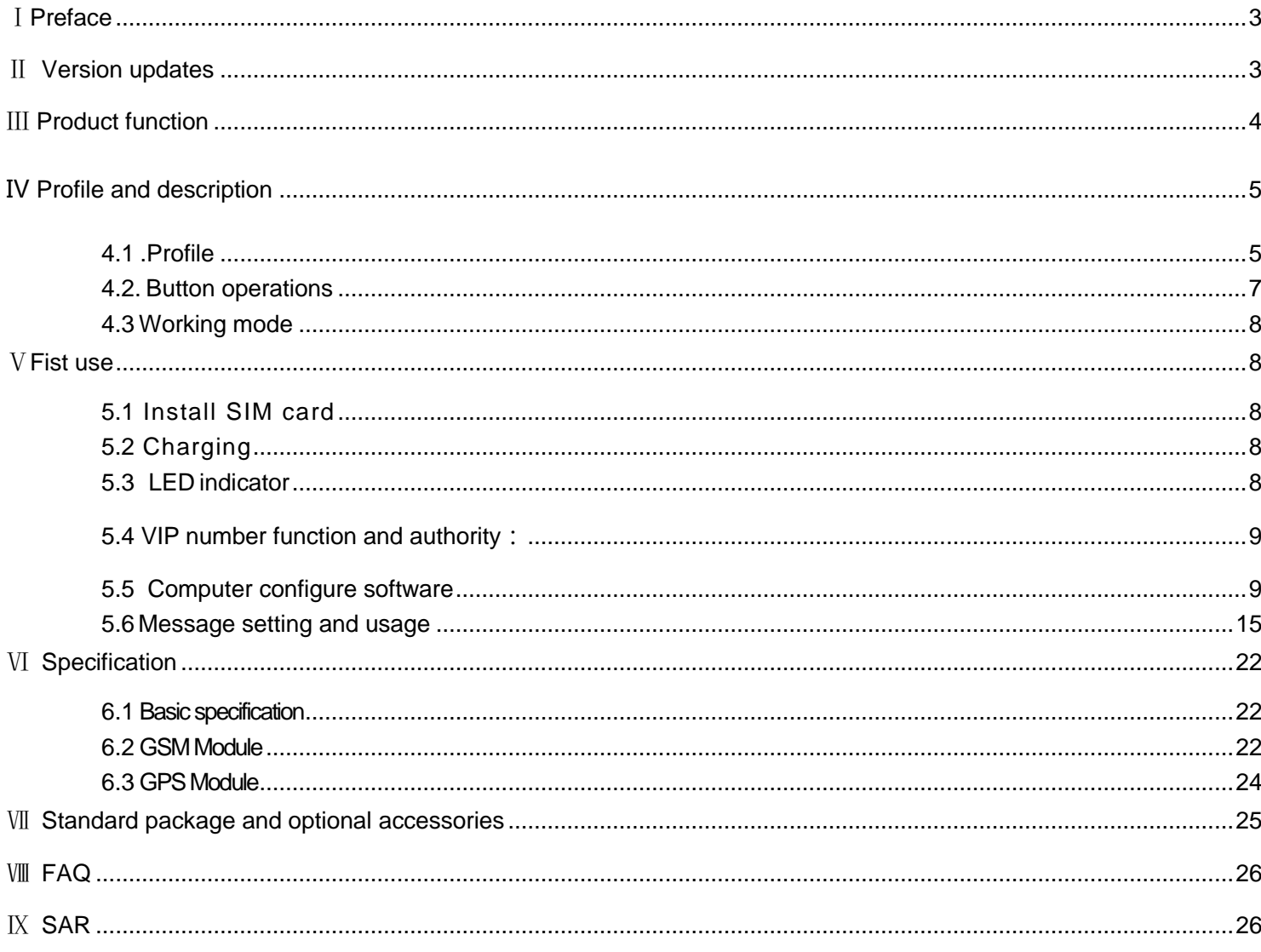

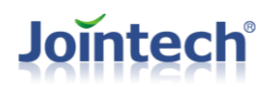

# <span id="page-2-0"></span>Ⅰ**Preface**

This Manual is the important part of product operation instructions. It describe product's electrical features, appearance, operations, and command. Those contents are introduced by organized words, products appearance and command parts are mostly on standard of this document. Everybody who establish own software system, or has interest to commands should take it as development guide. If you have any question or suggestion, please contact our sales team directly. We will treat your question or suggestion seriously, and try our best to reply you.

 $\overline{a}$ 

# <span id="page-2-1"></span>Ⅱ **Version updates**

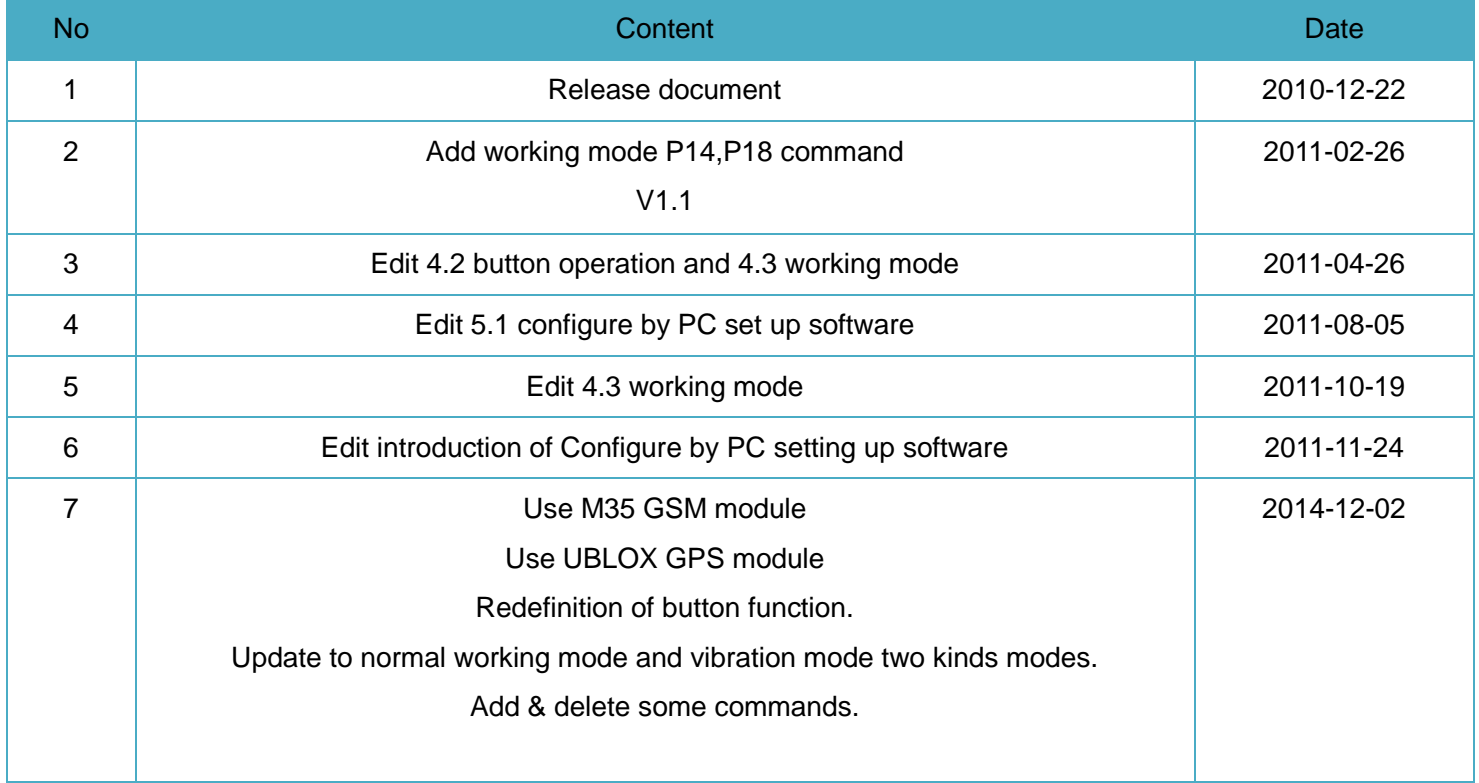

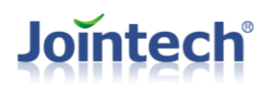

# <span id="page-3-0"></span>**Product function**

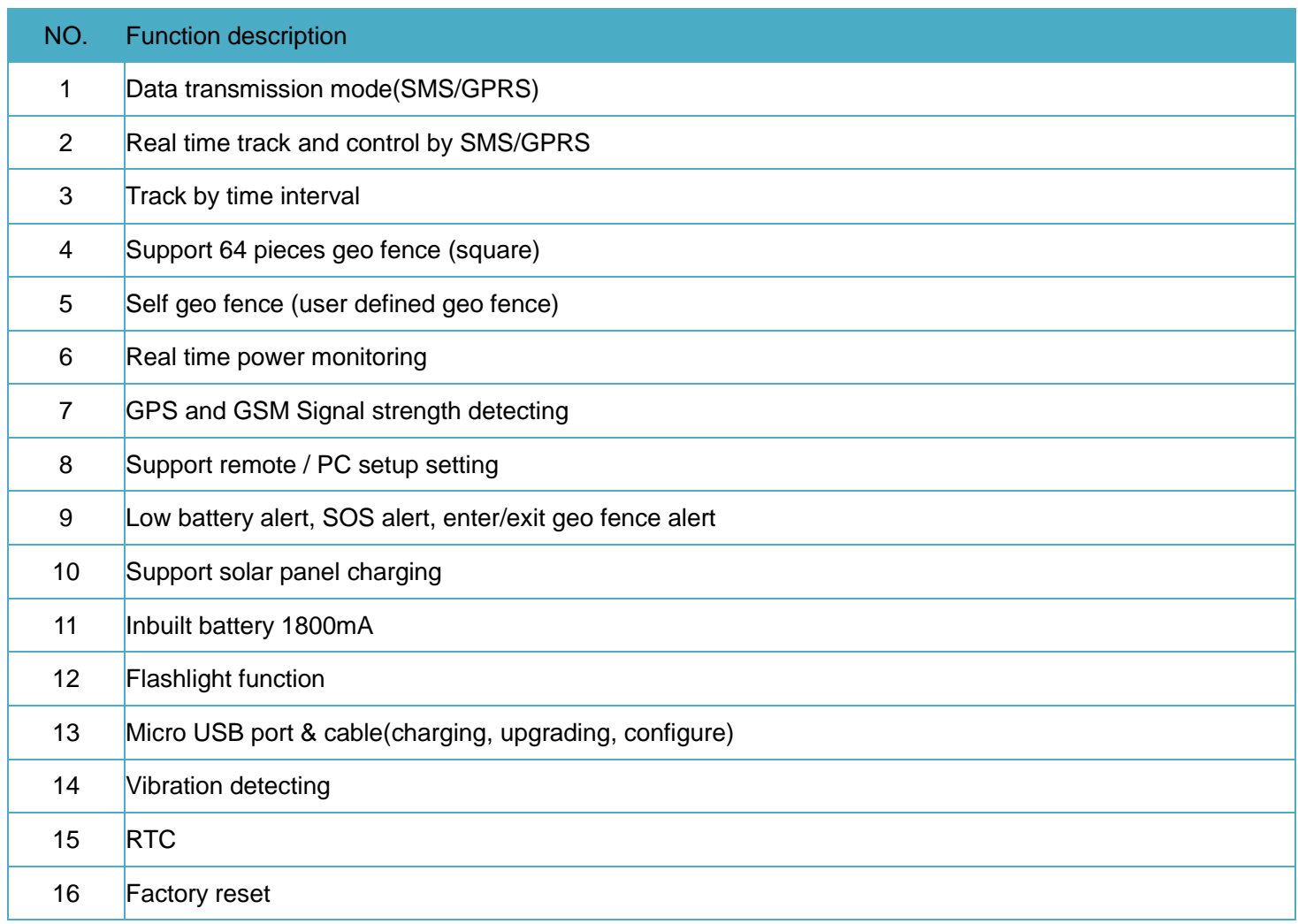

# **Jointech**<sup>®</sup>

# <span id="page-4-0"></span>Ⅳ Profile and description

### <span id="page-4-1"></span>4.1 .Profile

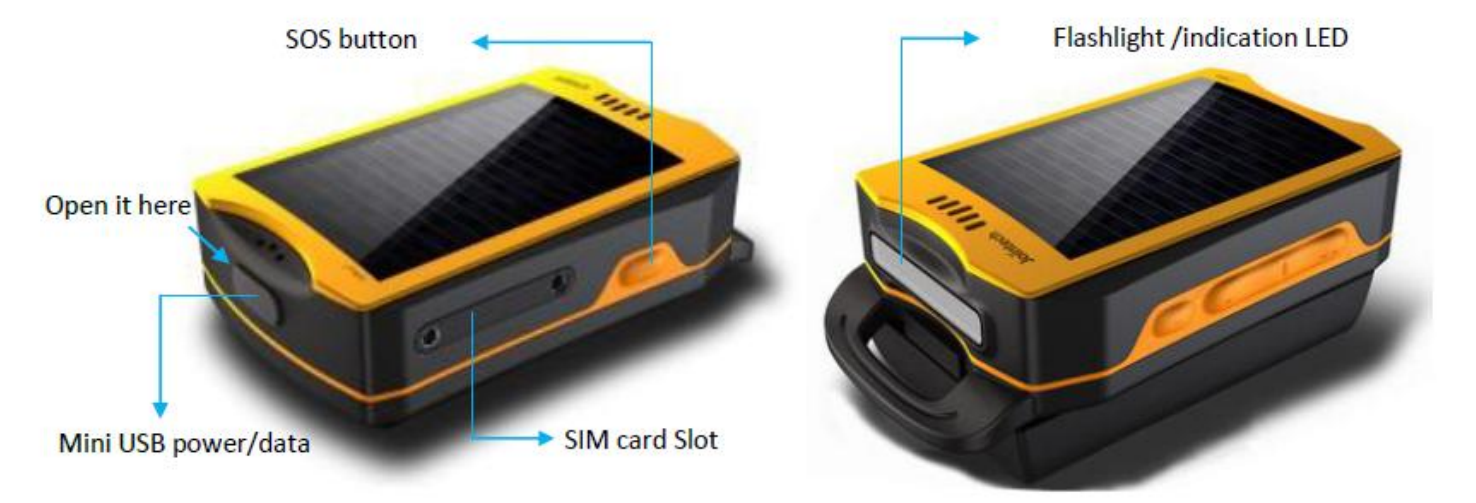

# **Jointech®**

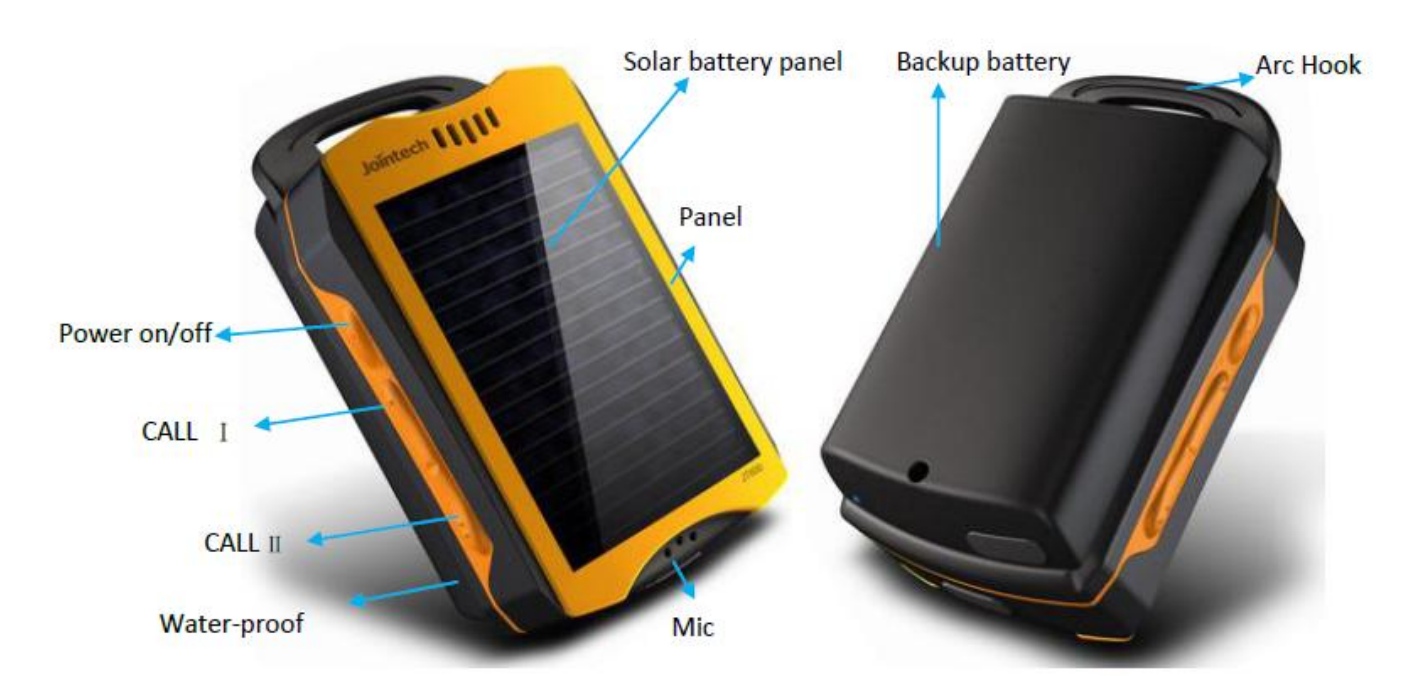

# **Jointech**<sup>®</sup>

# <span id="page-6-0"></span>4.2. Button operations

There are 4 buttons, please refer to the following details:

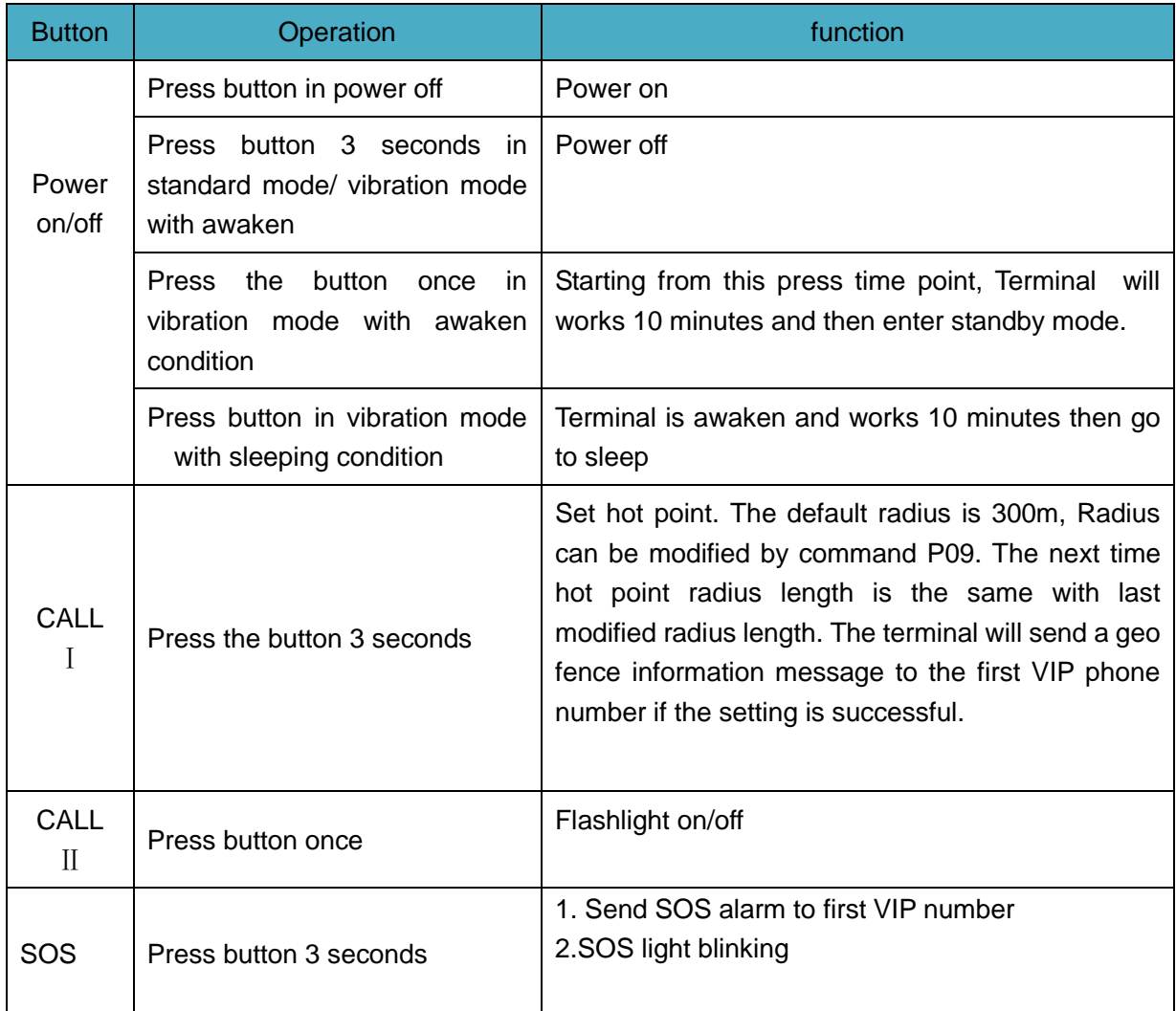

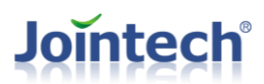

### <span id="page-7-0"></span>4.3 Working mode

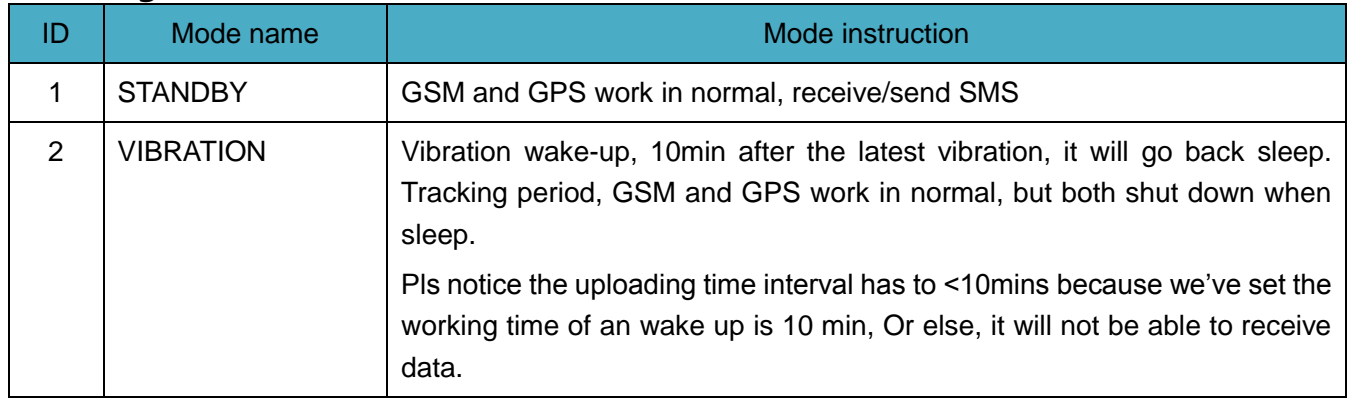

# <span id="page-7-1"></span>Ⅴ**Fist use**

### <span id="page-7-2"></span>5.1 Install SIM card

Make sure SIM card has enable the GPRS and SMS function. Insert SIM card into JT600A slot and it power on by itself.

### <span id="page-7-3"></span>5.2 Charging

Normal status, full charging need 5 hours. Once full charged, Indicator"CH" will turn to yellow.

### <span id="page-7-4"></span>5.3 LED indicator

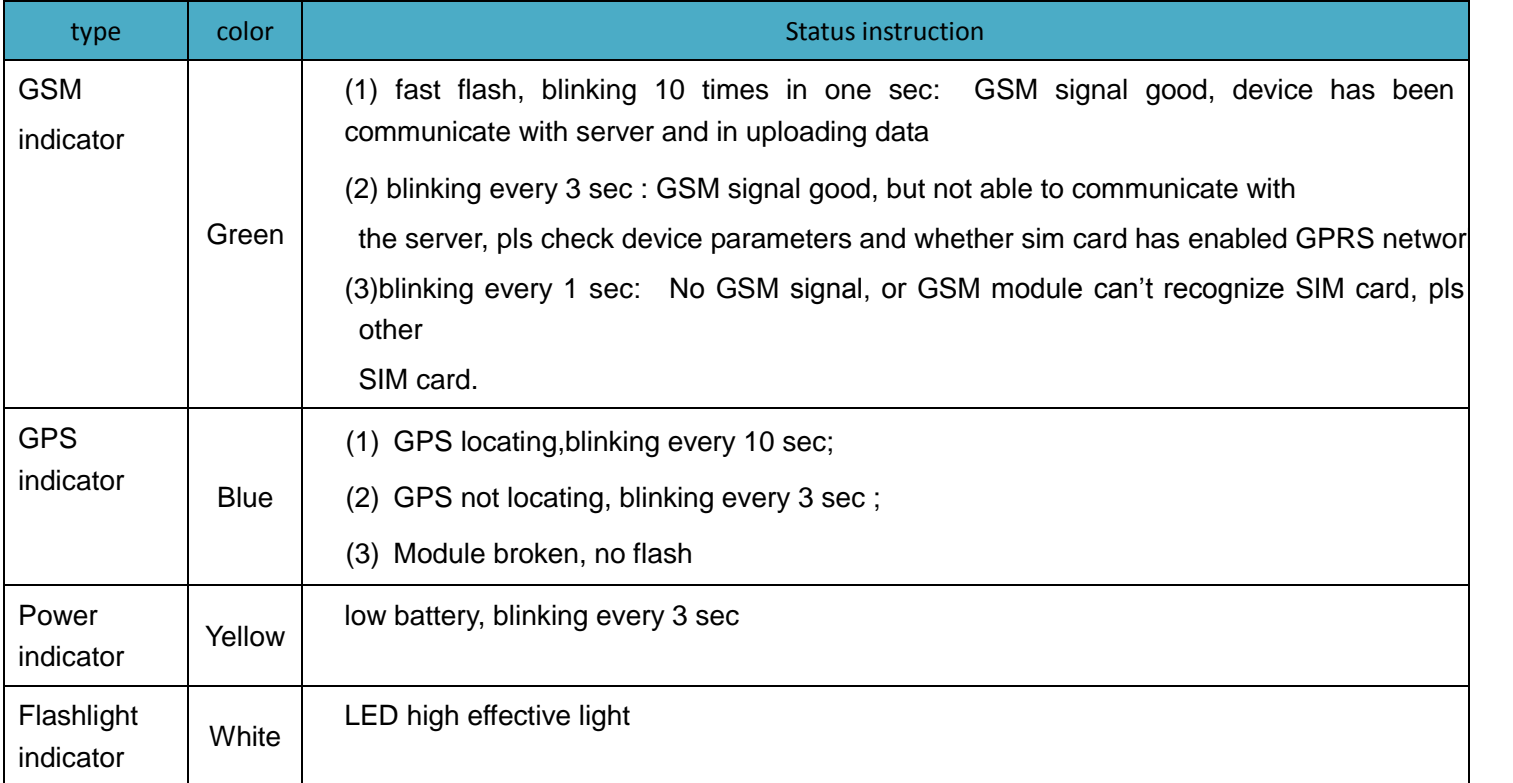

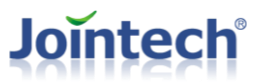

Charging indicator Red/Ye llow Red when charging; Turn to yellow when full charged.

# <span id="page-8-0"></span>5.4 VIP number function and authority:

VIP number authority list:

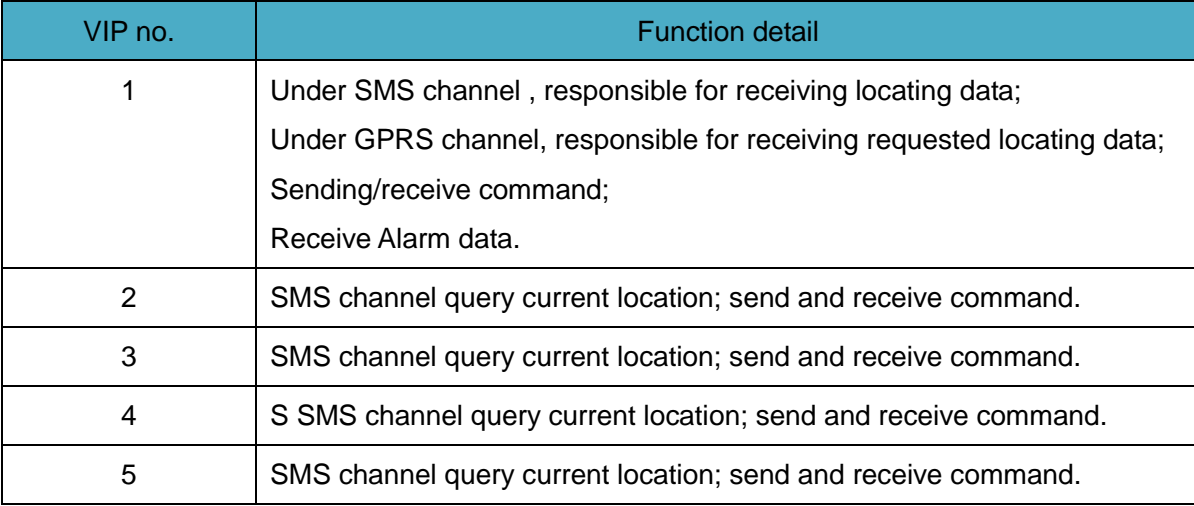

### <span id="page-8-1"></span>5.5 Computer configure software

 Please install the Micro-USB configure cable driver, and then run the JT600A configure software "JT600AM35Cfg.exe" Note:

If you open it in a Windows 7 system, pls right click the software icon and click 'running as Administrator'.

Otherwise, you will not able to see Com port on it.

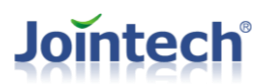

Open[O]

 $\theta$ 

### 5.5.1 Main Interface Instructions

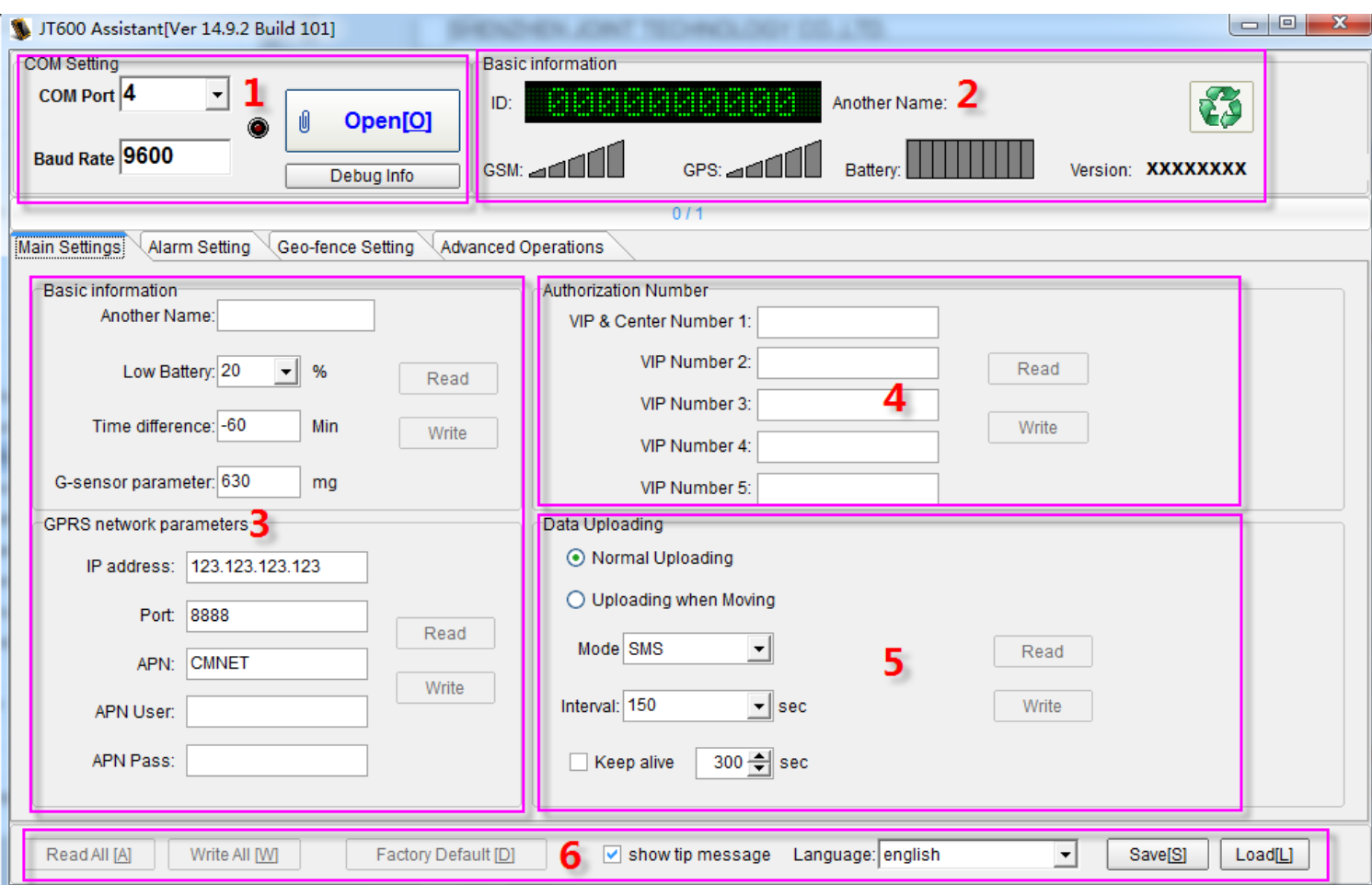

 $\overline{a}$ 

- **1** insert Micro USB configure cable to , Configure software automatically detect com port number , click
- 2 click button **100 CM**, read basic info of JT600A, eg: ID:3140210001 firmware version: 600A\_20141127,GSM、GPS、 battery info
- **3** basic info setting. In this interface you can set name, low battery alert value, time difference, G-sensor parameters and IP ,port ,address.

PS: APN is access point name at local, for example CMNET is Chinamobile"s APN. UNINET is China Unicom"s

APN. APN user and password only need to fill when it"s necessary. Pls ask your Sim card provider.

- **4** Configure VIP numbers to receive the alarm message.
- **5** Set data uploading mode. 2 option: Normal uploading; Uploading when moving mode: TCP(GPRS); SMS(message).

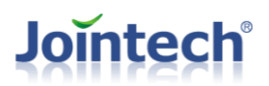

Interval is the uploading time interval.

For TCP, 5 to 65535 seconds; For SMS, 150 to 65535 seconds.

#### **6** Configure software tools quick launch button.

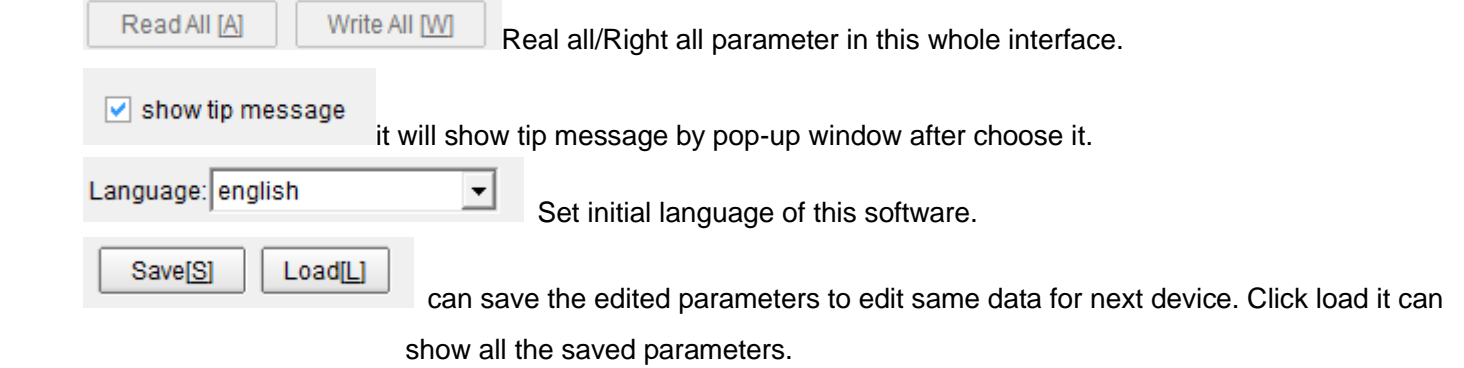

#### 5.5.2 VIP number initial setting.

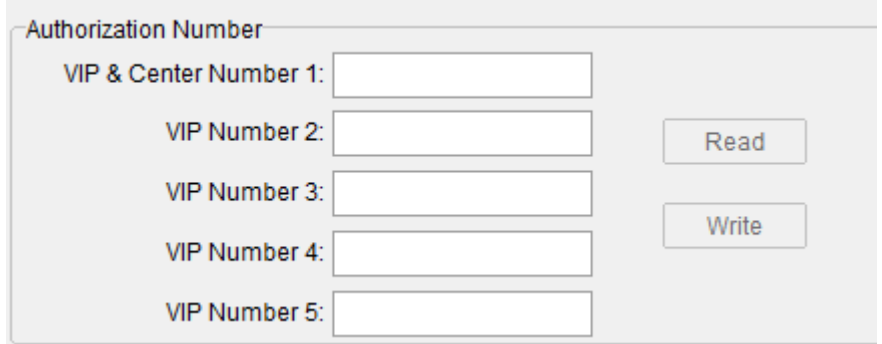

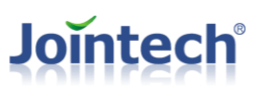

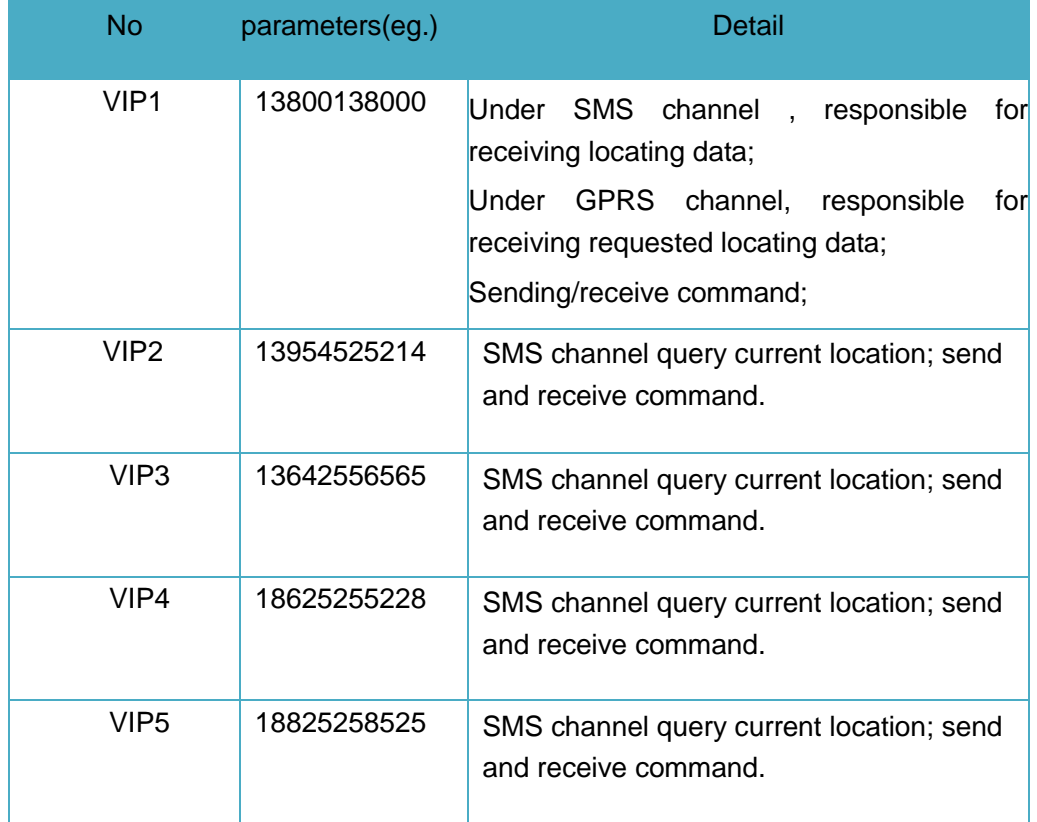

#### 5.5.3 Alarm Switch

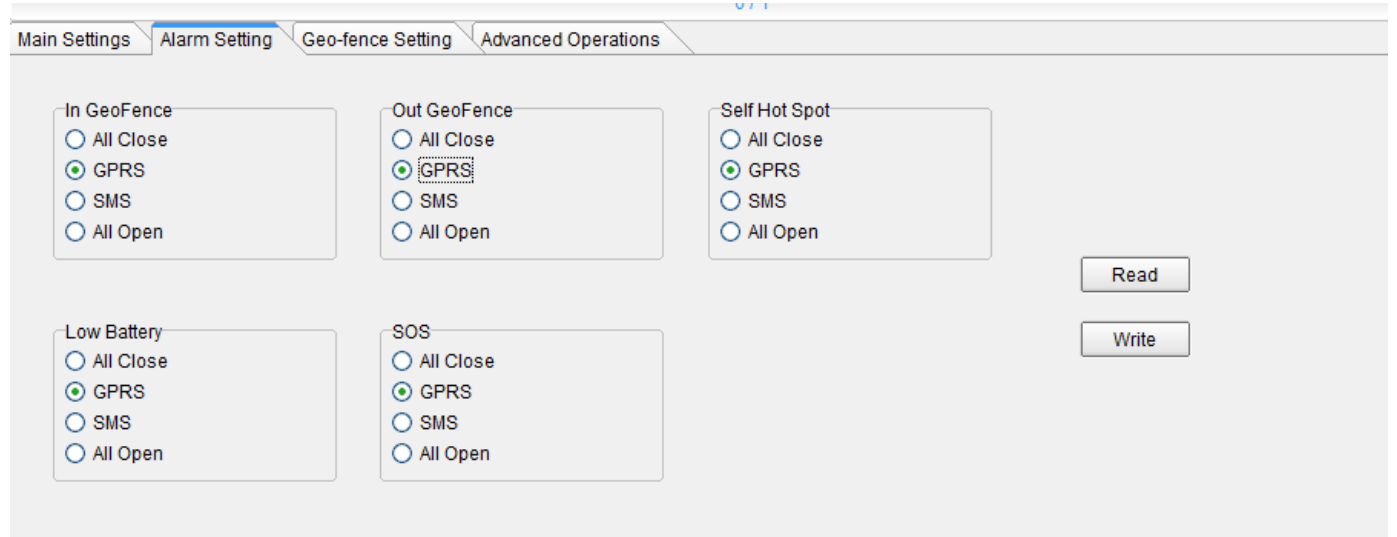

Note: this picture's setting means all alarm types only triggered the message via GPRS, but no SMS alarm.

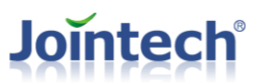

#### 5.5.4 Geo Fence setting

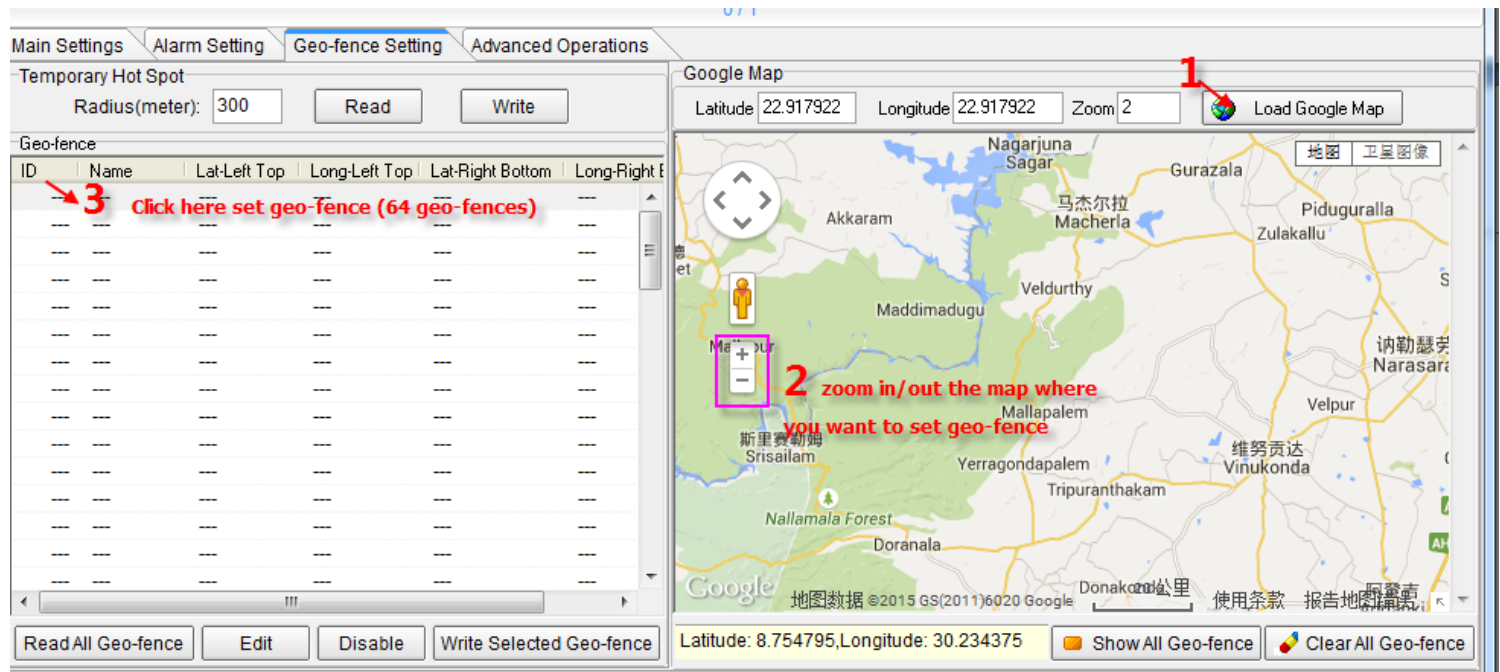

 $\overline{a}$ 

#### Main Settings Alarm Setting Geo-fence Setting Advanced Operations Temporary Hot Spot Google Map Radius(meter): 300 Read Write Latitude 22.917922 Longitude 22.917922 Load Google Map  $Zoom$ <sup>2</sup> ♦ Nagarjuna<br>Sagar Geo-fence<sup>-</sup> 地图 卫星图像  $\overline{\phantom{a}}$ I Name Lat-Left Top | Long-Left Top | Lat-Right Bottom | Long-Right Gurazala  $\widehat{\phantom{a}}$  $\leq$  $\,$ 马杰尔拉 Piduguralla Akkaram  $\checkmark$ Macherla Geo-Fenco JD: [4] it the geo-fence name Zulakallu L. Geo-fence Name: test Veldurthy ű Left Top Longitude: 79.126282 Mad ٠ click two points on the map 讷勒瑟克 Ma bur Ŧ Left Top Latitude: 16.238409 Narasara L, Right Bottom Longitude: 79.425659 Velpur Mallapale<sup>o</sup> L, 斯里赛勒姆 Right Bottom Latitude: 16.061650 维努贡达<br>Vinukonda L, Srisailam Yerragondapalem  $\mathfrak{c}$ Tripuranthakam  $\mathbf{I}_{\texttt{Save}}$ Close ī ĩ **Nallamala Forest** Doranala **AH** COOSLe 地图数据 @2015 GS(2011)6020 Google Donakorad公里 使用条款 报告地图篇题: R<sup>1</sup> m  $\overline{a}$  $\mathbb{R}^2$ Latitude: 16.061650, Longitude: 79.425659 Read All Geo-fence Edit Disable Write Selected Geo-fence Show All Geo-fence | Clear All Geo-fence

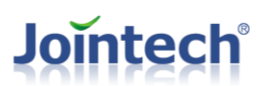

#### 5.5.5 Advanced Operations

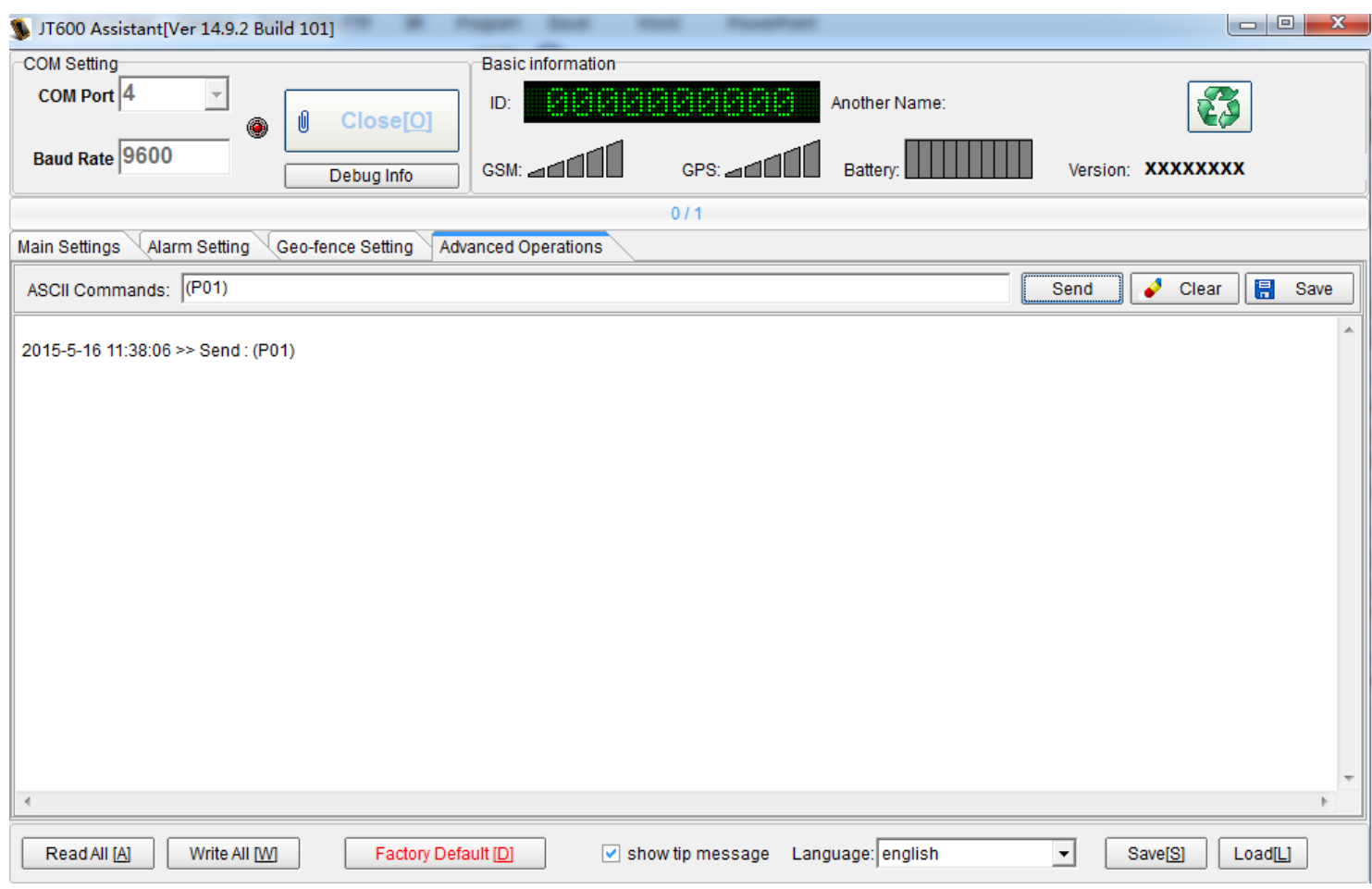

This interface aims to the use of customers who are familiar with the protocol of JT600A, you could send any ASCII commands through this interface comparing with the protocol manual of JT600A.

Click "Send" button to write command to JT600A;

Click "Clear" button to remove data;

Click "Save" button to save data.

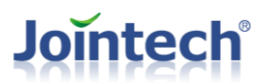

# <span id="page-14-0"></span>5.6 Message setting and usage

### 5.6.1 Command structure and lists

#### **SMS command structure:**

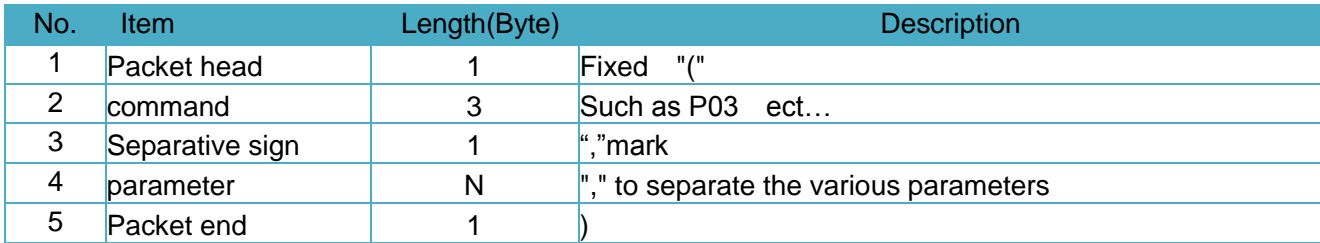

#### **Command List**:

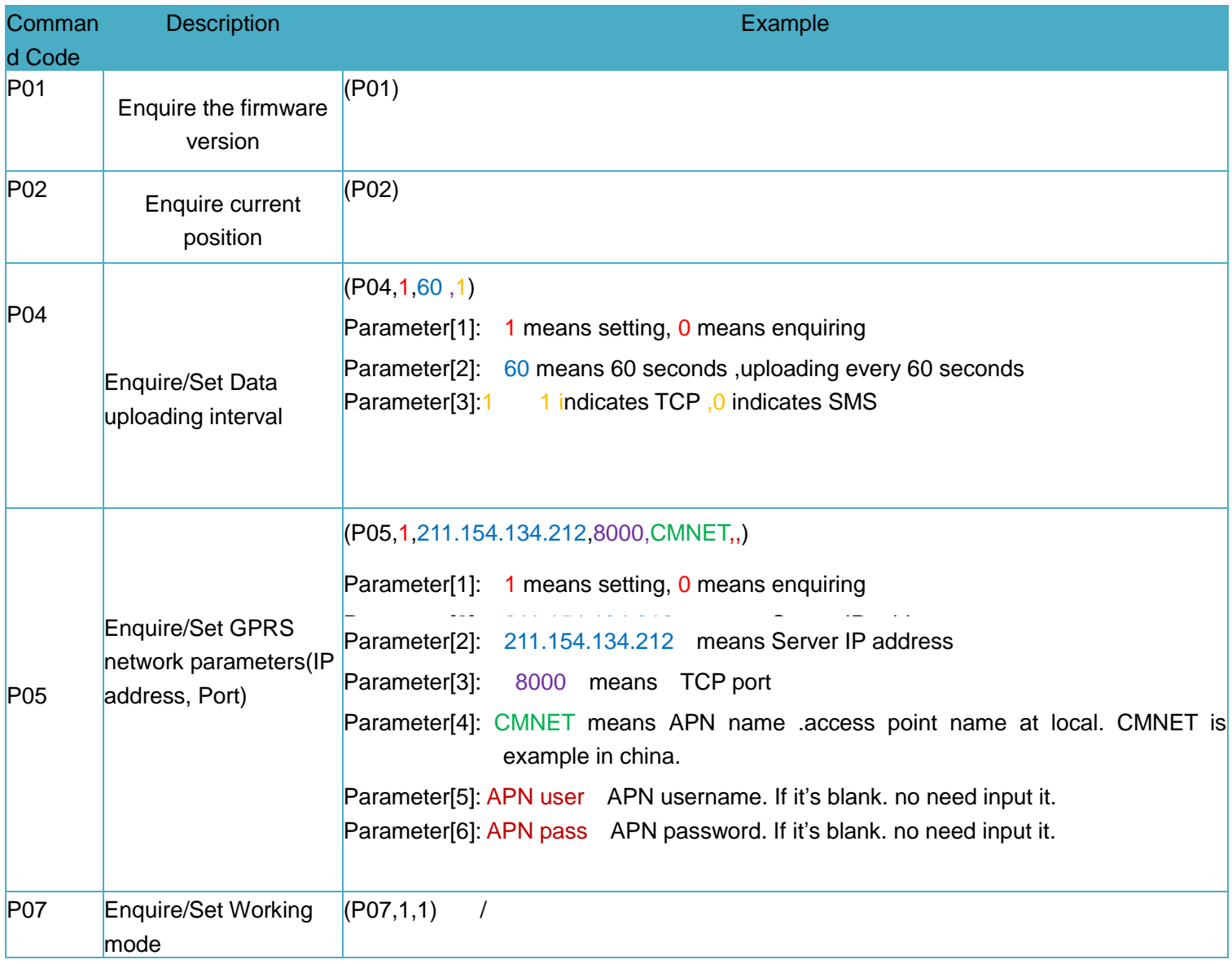

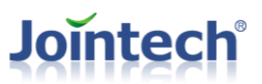

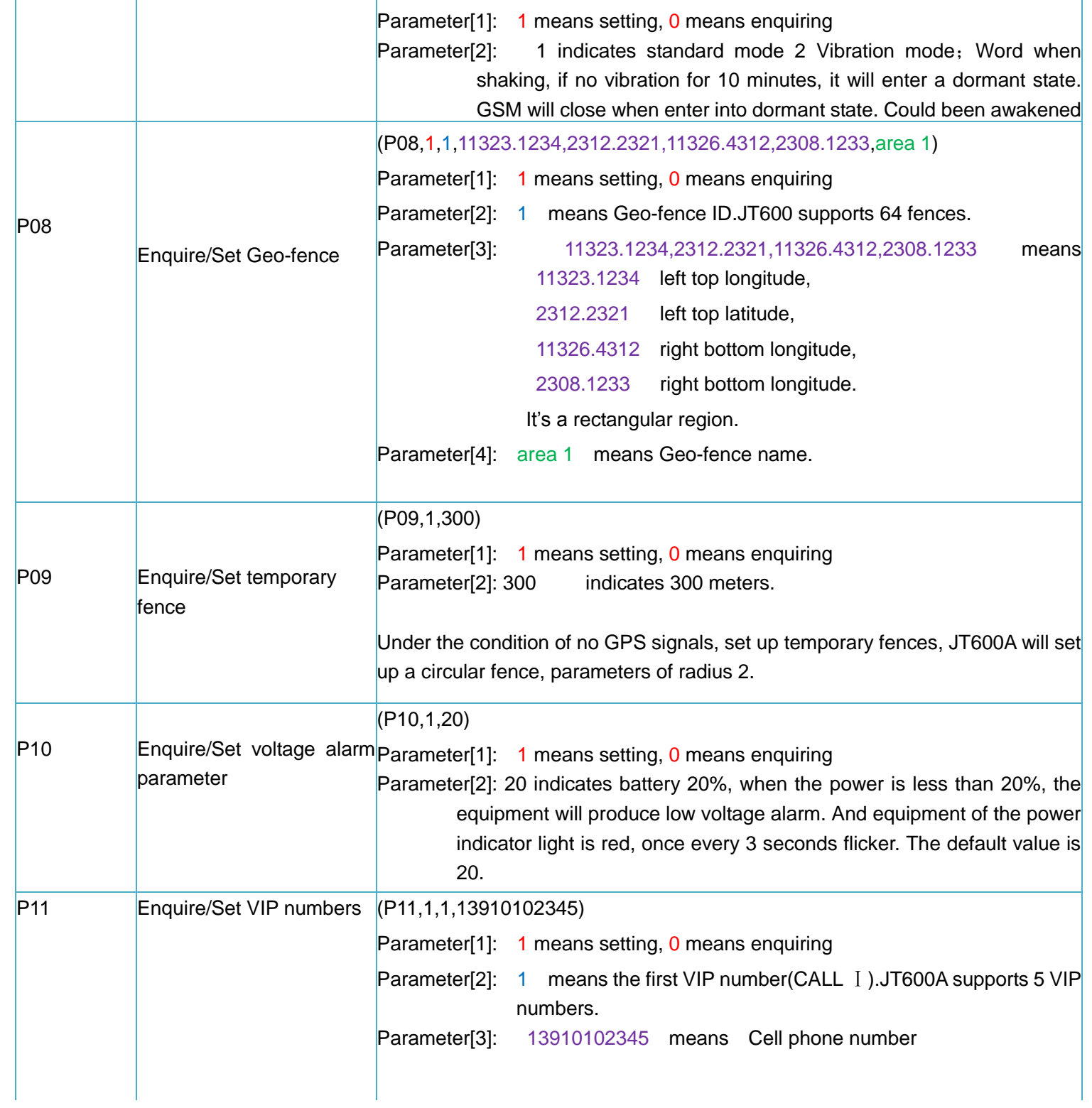

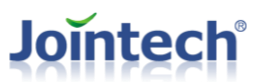

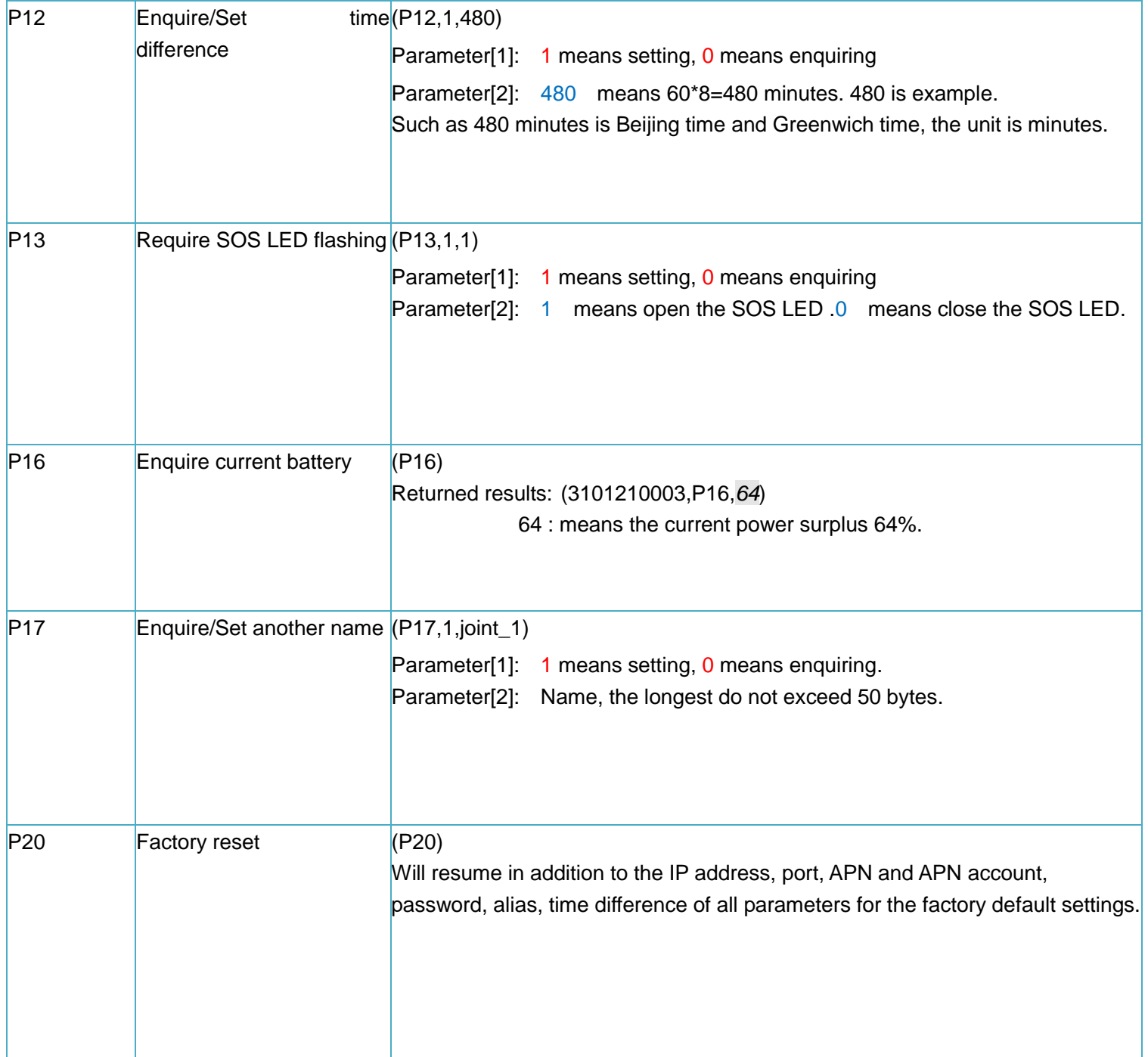

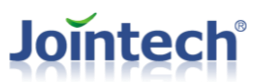

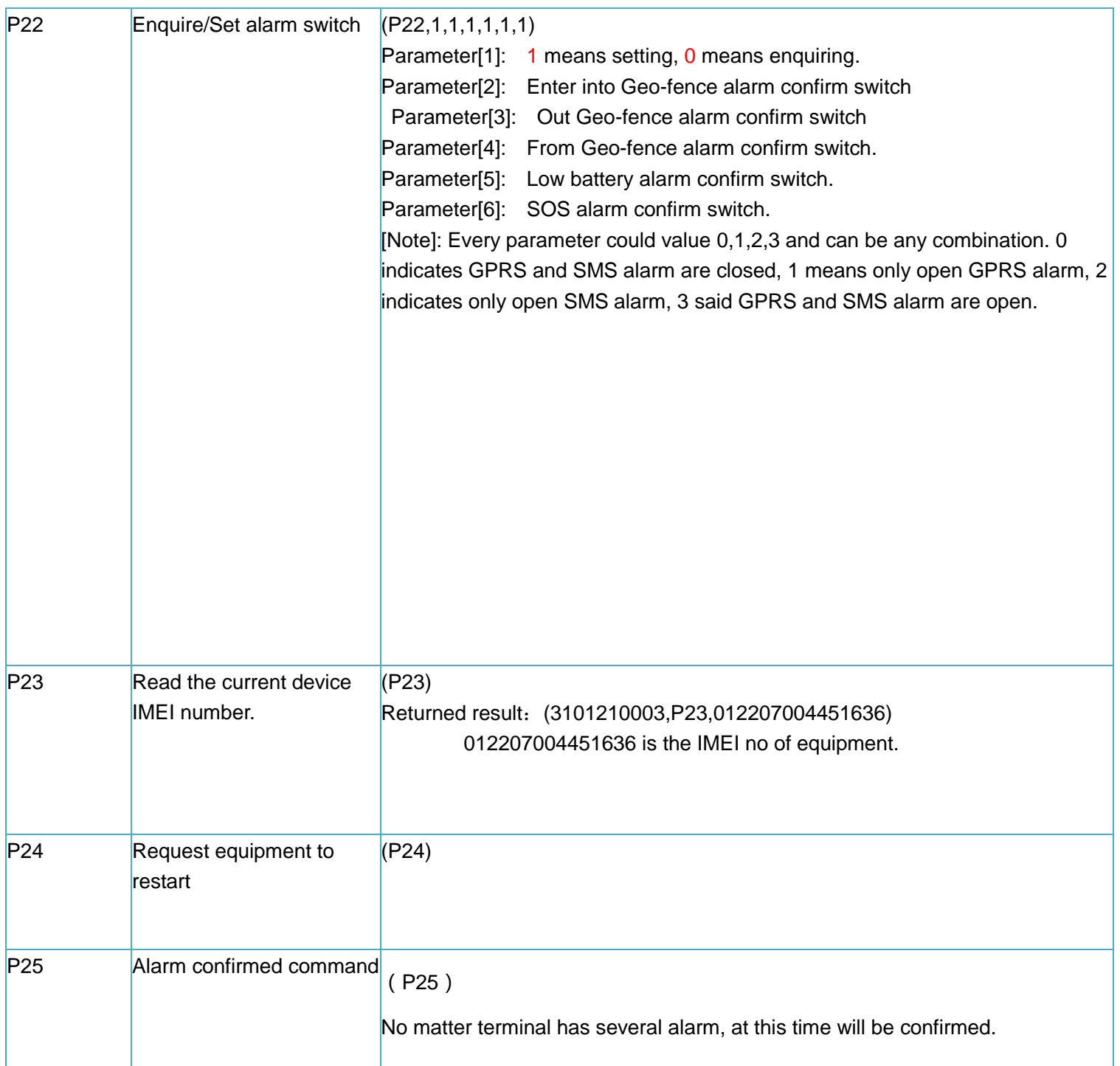

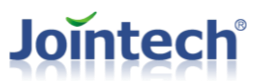

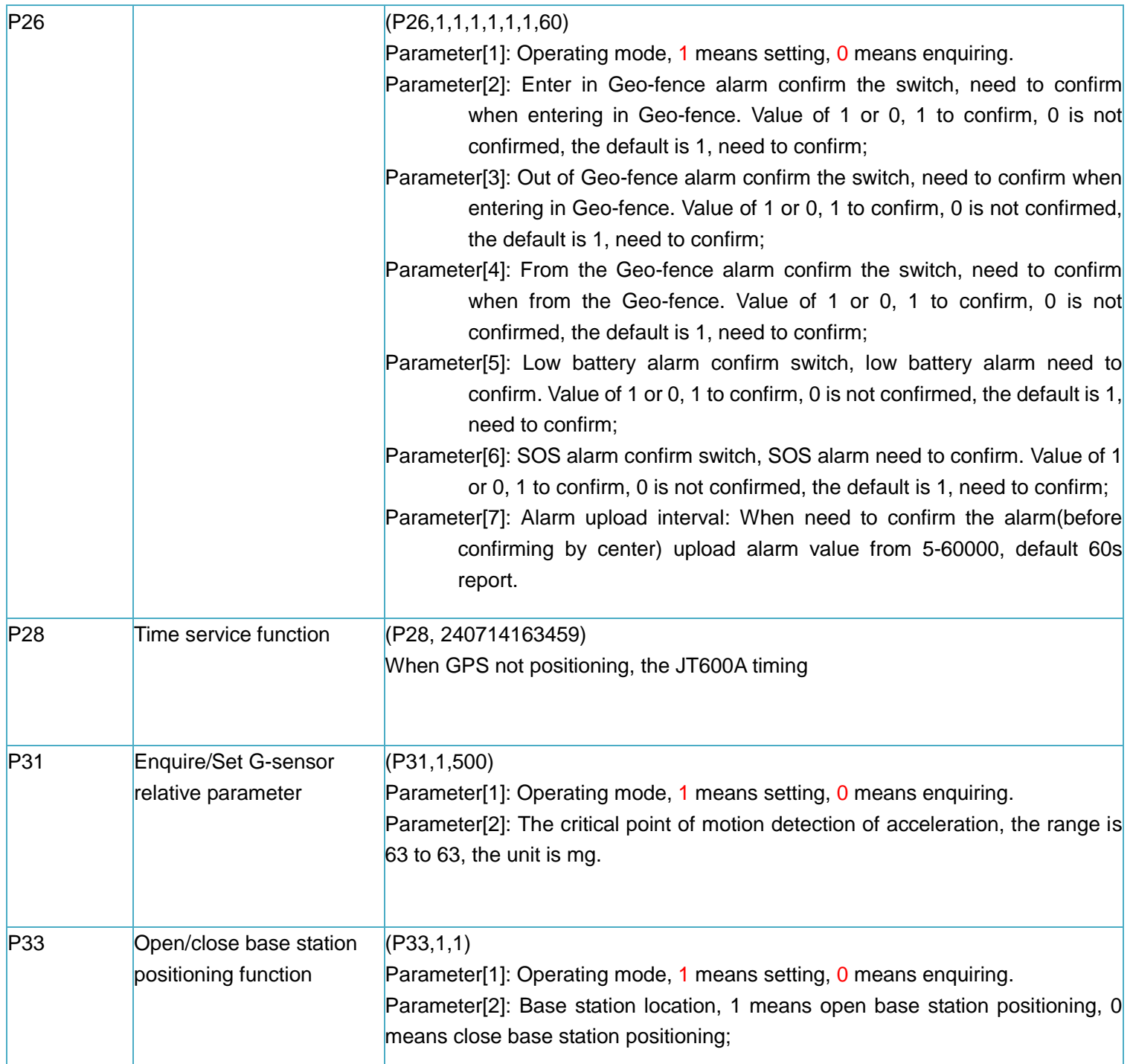

### 5.6.2 SMS command illustration:

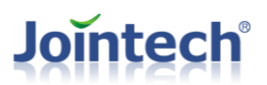

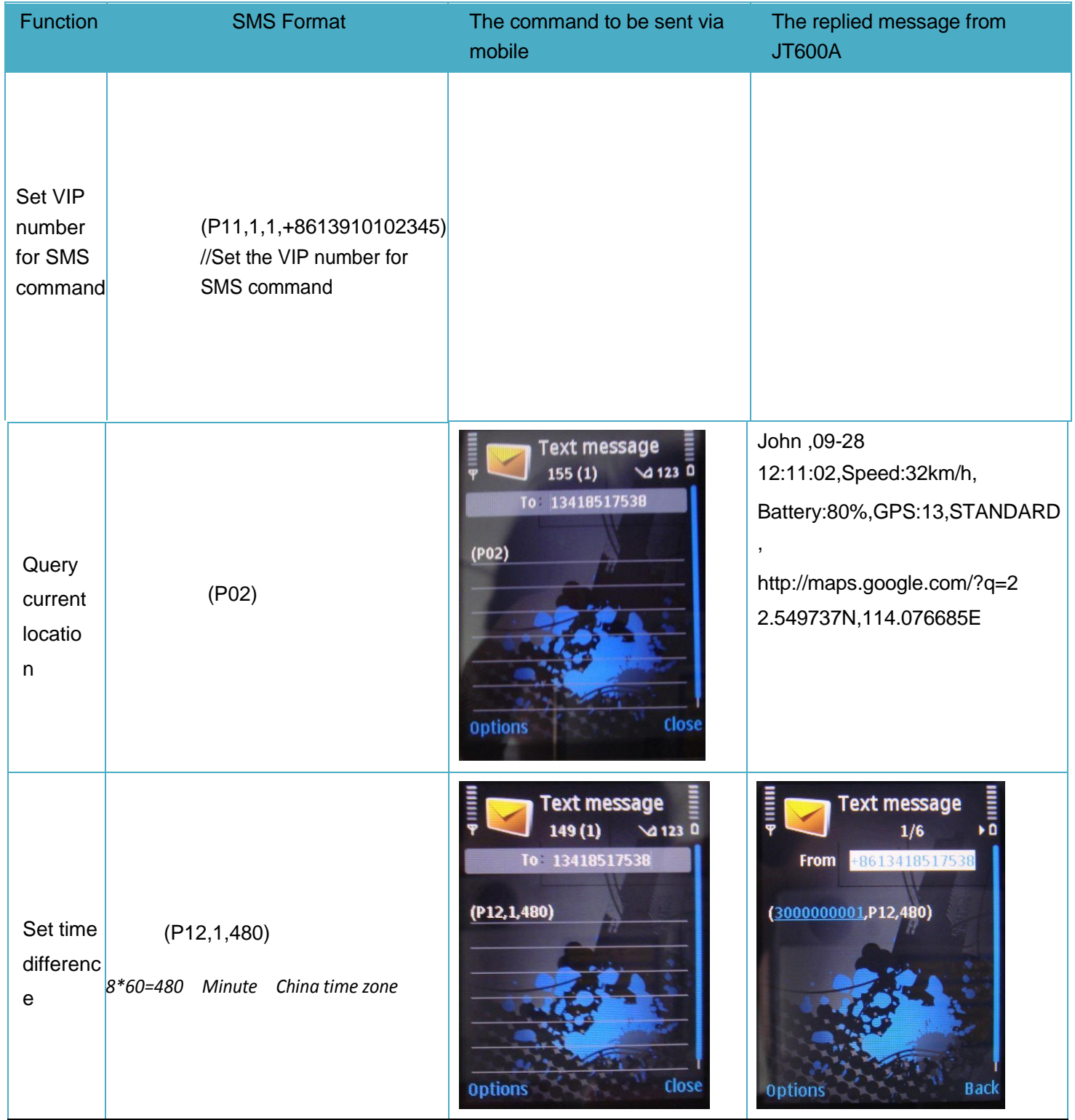

# **Jointech®**

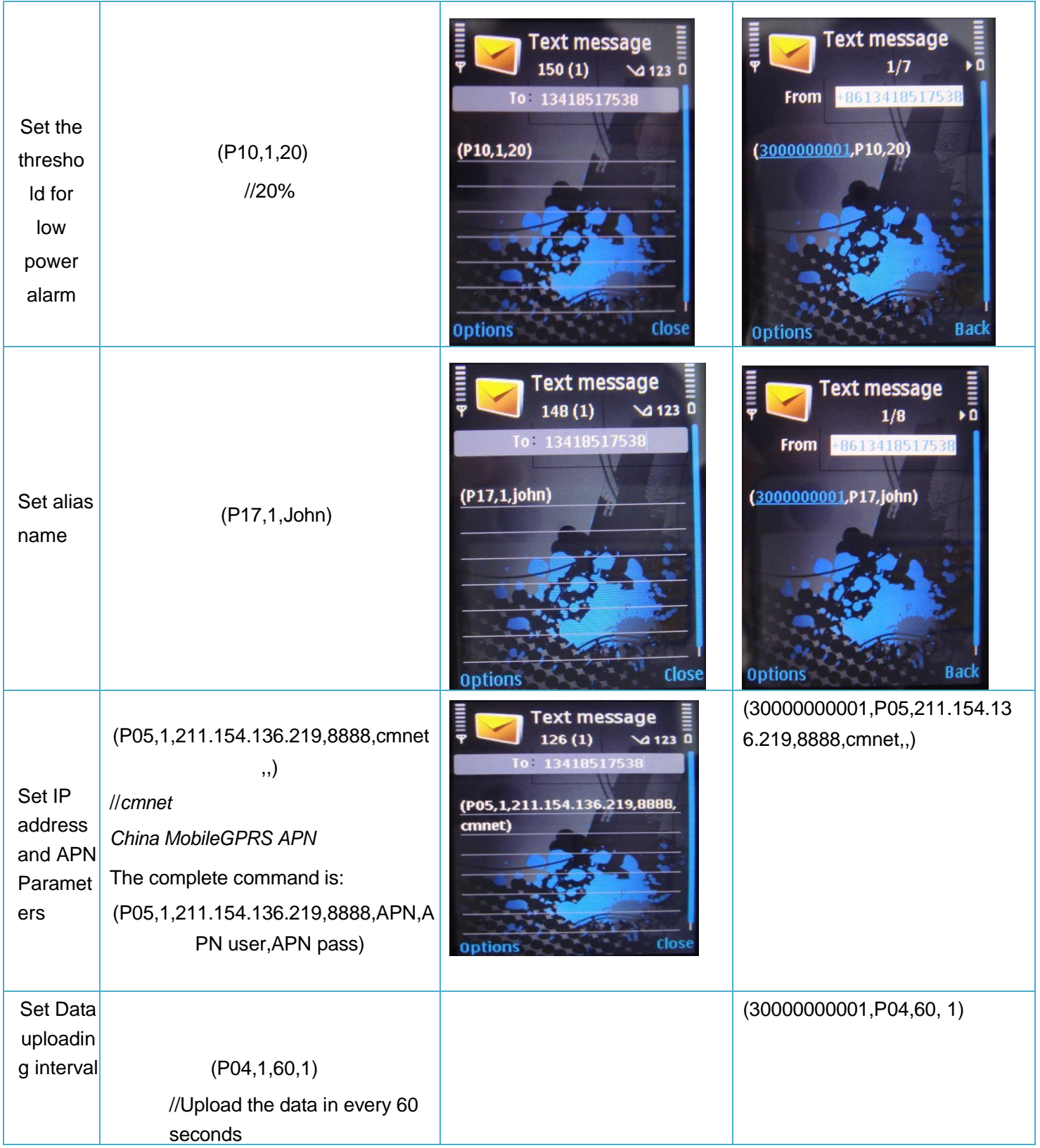

# <span id="page-21-0"></span>Ⅵ **Specification**

## <span id="page-21-1"></span>6.1 Basic specification

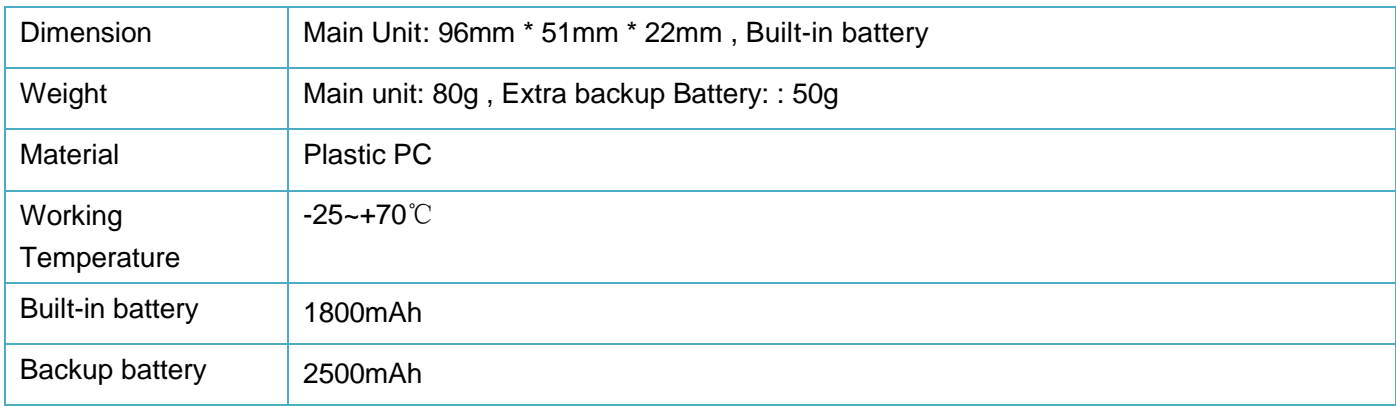

### <span id="page-21-2"></span>6.2 GSM Module

M35 GSM module. Basic parameters is as following:

![](_page_21_Picture_163.jpeg)

![](_page_22_Picture_1.jpeg)

![](_page_22_Picture_143.jpeg)

![](_page_23_Picture_1.jpeg)

![](_page_23_Picture_173.jpeg)

**PS**:**The above parameters is provided by GSM factory Quectel.**

### <span id="page-23-0"></span>6.3 GPS Module

MAX-7Q Basic parameters is as following:

![](_page_23_Picture_174.jpeg)

![](_page_24_Picture_135.jpeg)

# <span id="page-24-0"></span>Ⅶ **Standard package and optional accessories**

![](_page_24_Picture_136.jpeg)

# **Jointech**

![](_page_25_Picture_112.jpeg)

 $\overline{a}$ 

# <span id="page-25-0"></span>Ⅷ **FAQ**

- 1. The unit can only be powered on whiles SIM card put in. The unit will powered off as soon as the SIM card pulled out.
- 2. If you connected the upgrade cable with JT600,It would be shutdown. To power on the unit, you have to pull and plug SIM card and press power button once.

# <span id="page-25-1"></span>Ⅸ **SAR**

1. This device complies with Part 15 of the FCC Rules. Operation is subject to the following two conditions:

(1) This device may not cause harmful interference.

(2) This device must accept any interference received, including interference that may cause undesired operation.

2. Changes or modifications not expressly approved by the party responsible for compliance could void the user's authority to operate the equipment.

Designed and manufactured not to exceed the emission limits for exposure to radiofrequency (RF) energy set by the Federal Communications Commission of the U.S. Government.These limits are part of comprehensive guidelines and establish permitted levels of RF energy for the general population. The guidelines are based on standards that were developed by independent scientific organizations through periodic and thorough evaluation of scientific studies. The standards include a substantial safety margin designed to assure the safety of all persons,regardless of age and health. The exposure of measurement known as the Specific Absorption Rate, or SAR. The SAR limit set by the FCC is 1.6W/kg and the CE is 2.0 W/kg. transmitting at its highest certified power level in all Your Portable GPS Tracker is a radio transmitter and receiver. It is at the highest certified power level, the well below the maximum value. This is power levels so as to use only the power required to reach the network. In general, the closer you are to a wireless base station antenna, the available for sale to the public, it must

be tested and certified to the FCC that it does not exceed the limit established by the government adopted requirement for safe exposure. The tests are performed in positions and locations (e.g., at the ear and worn on the body) as required by the FCC for each model. The FCC has granted an Equipment Authorization for evaluated as in compliance with the FCC RF exposure guidelines. SAR information on this model the Display Grant section of http://www.fcc.gov/ oet/fccid after searching on FCC ID: ZO8JT600.